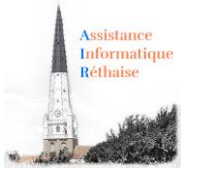

Les fonctions de base Word : niveau 2

WORD : Toutes vos questions sur « **Comment faire la mise en page »** : les marges, l'orientation, les thèmes, saut de page, en-tête et pied de page, comment insérer une image, un fichier ou encore un lien Internet.

# Table des matières

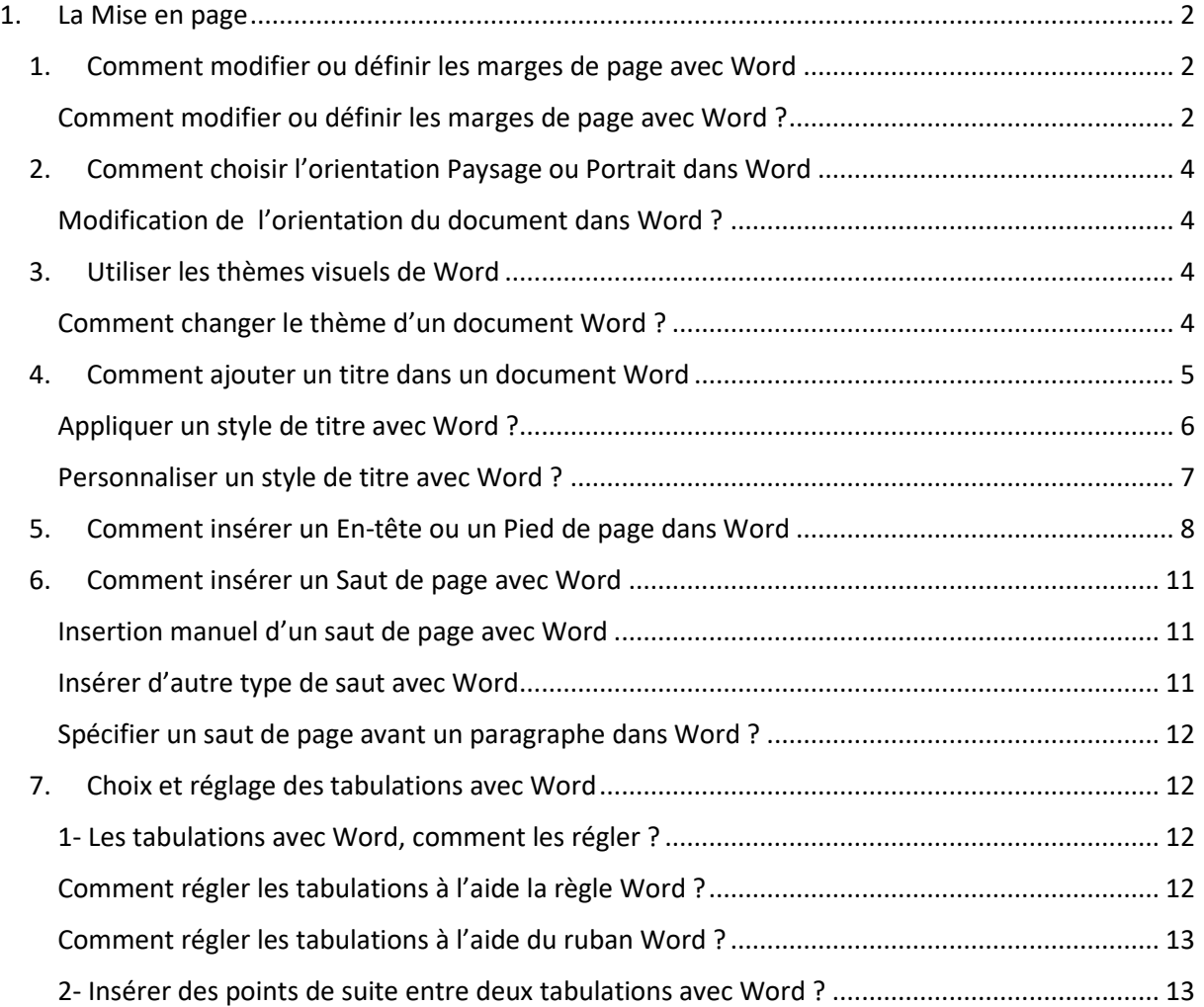

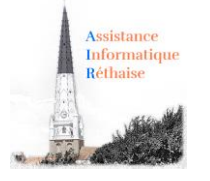

## <span id="page-1-1"></span><span id="page-1-0"></span>1. La Mise en page

### 1. Comment modifier ou définir les marges de page avec Word

Les **marges** de page sont des **espaces vides** laissés autour des **bords** de la **page**. En principe, vous insérez votre texte ainsi que vos graphismes dans la zone imprimable entre les marges.

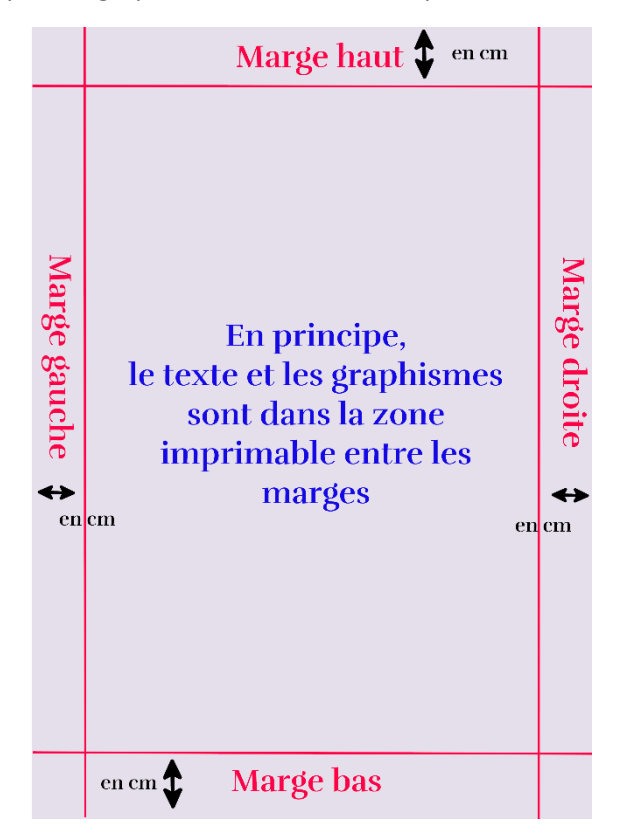

Cependant, vous pouvez placer certains éléments dans les marges, comme par exemple, des entêtes, des pieds de page, des numéros de page ou encore la date d'édition.

<span id="page-1-2"></span>Comment modifier ou définir les marges de page avec Word ?

1. Via l'onglet **Mise en page**, dans le groupe **Mise en page**, cliquez sur **Marges**.

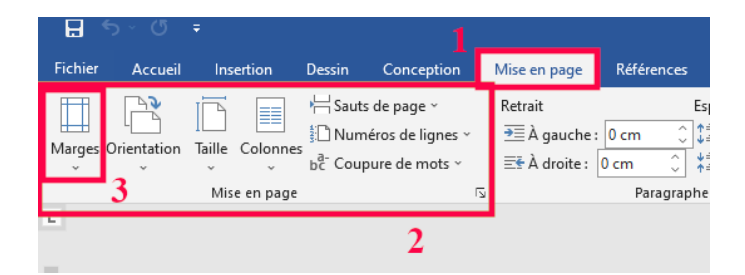

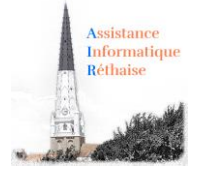

2. Cliquez sur le type de marge souhaité. Pour obtenir la largeur de marge la plus courante, cliquez sur **Normales**.

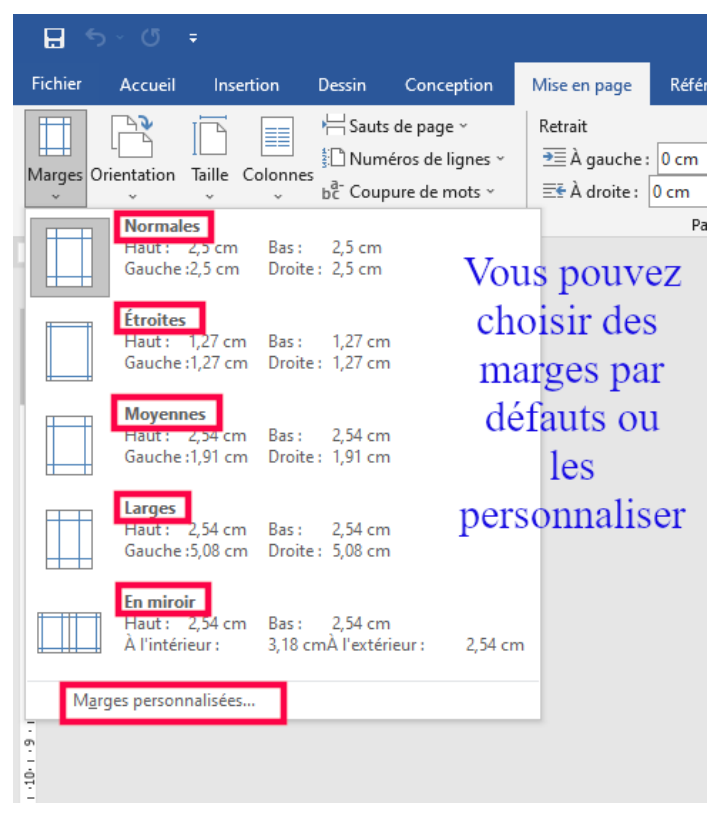

Attention : Lorsque vous cliquez sur le type de marge souhaité, tout votre document prend automatiquement ces dimensions.

- 3. Vous avez autrement le choix : **Etroites, Moyennes** ou **Larges. En miroir** n'est utilisé que dans le cas de pages en vis-à-vis.
- 4. Enfin vous pouvez spécifier vos propres paramètres de marge. Allez sur **Marges**, sur **Marges personnalisées**, puis dans les zones **Haut**, **Bas**, **Gauche** et **Droite,** entrez les nouvelles valeurs des marges.

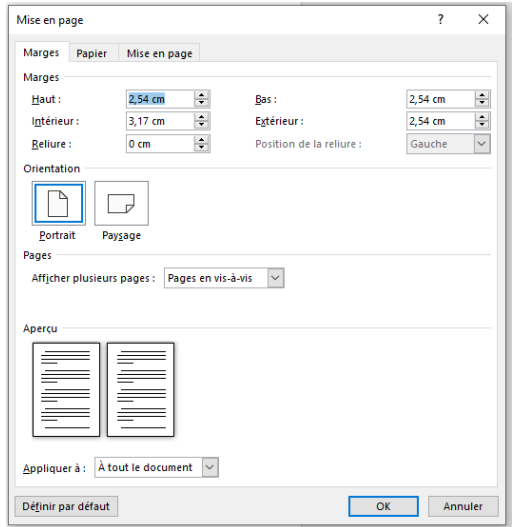

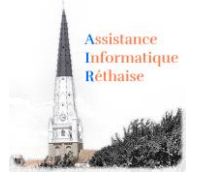

### 2. Comment choisir l'orientation Paysage ou Portrait dans Word

<span id="page-3-0"></span>Vous pouvez opter pour une orientation **Portrait** (verticale) ou **Paysage** (horizontale) pour tout ou partie de votre document Word.

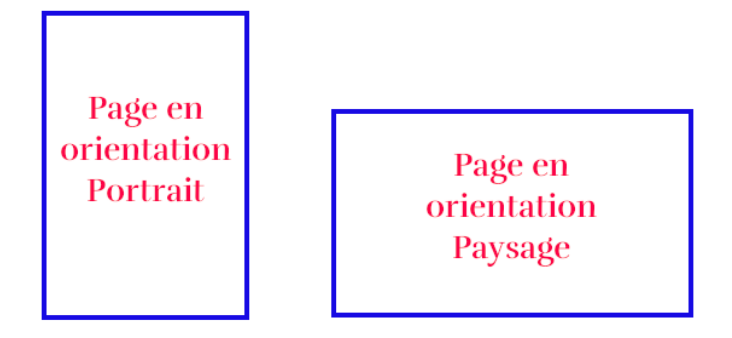

<span id="page-3-1"></span>Modification de l'orientation du document dans Word ?

1. Cliquez sur Mise **en page** > **Orientation**.

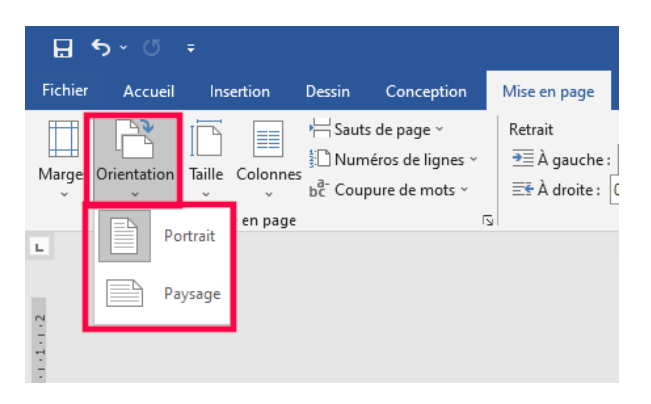

2. Choisissez **Portrait** ou **Paysage**.

#### 3. Utiliser les thèmes visuels de Word

<span id="page-3-2"></span>Grâce aux **thèmes visuels** de Word, vous pourrez, **rapidement,** donner un aspect plus **moderne, dynamique** et **professionnel** à votre document.

**Attention :** Si vous changez de thème, un jeu complet de nouvelles **couleurs**, **polices** et **effets** est alors appliqué à l'ensemble de votre document.

<span id="page-3-3"></span>Comment changer le thème d'un document Word ?

- 1. Allez sur > **Conception** (ou Création)> **Thèmes**.
- 2. Pour essayer les **thèmes disponibles**, laissez le pointeur sur une miniature dans la galerie **Thèmes** et observez les changements appliqués à votre document.

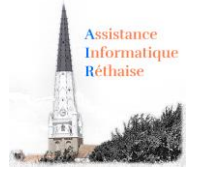

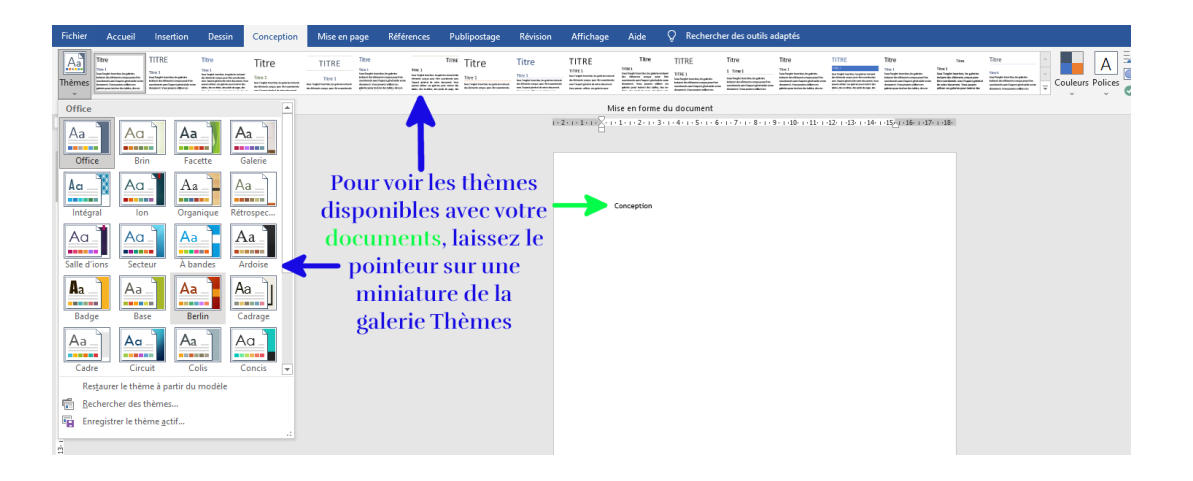

**Exemple** : Ici, deux versions de thème différent du même document. De gauche à droite, il s'agit des thèmes **Type de bois** et **Damas**. Notez les polices et couleurs sont différentes mais la tailles du texte comme du titre restent identiques !

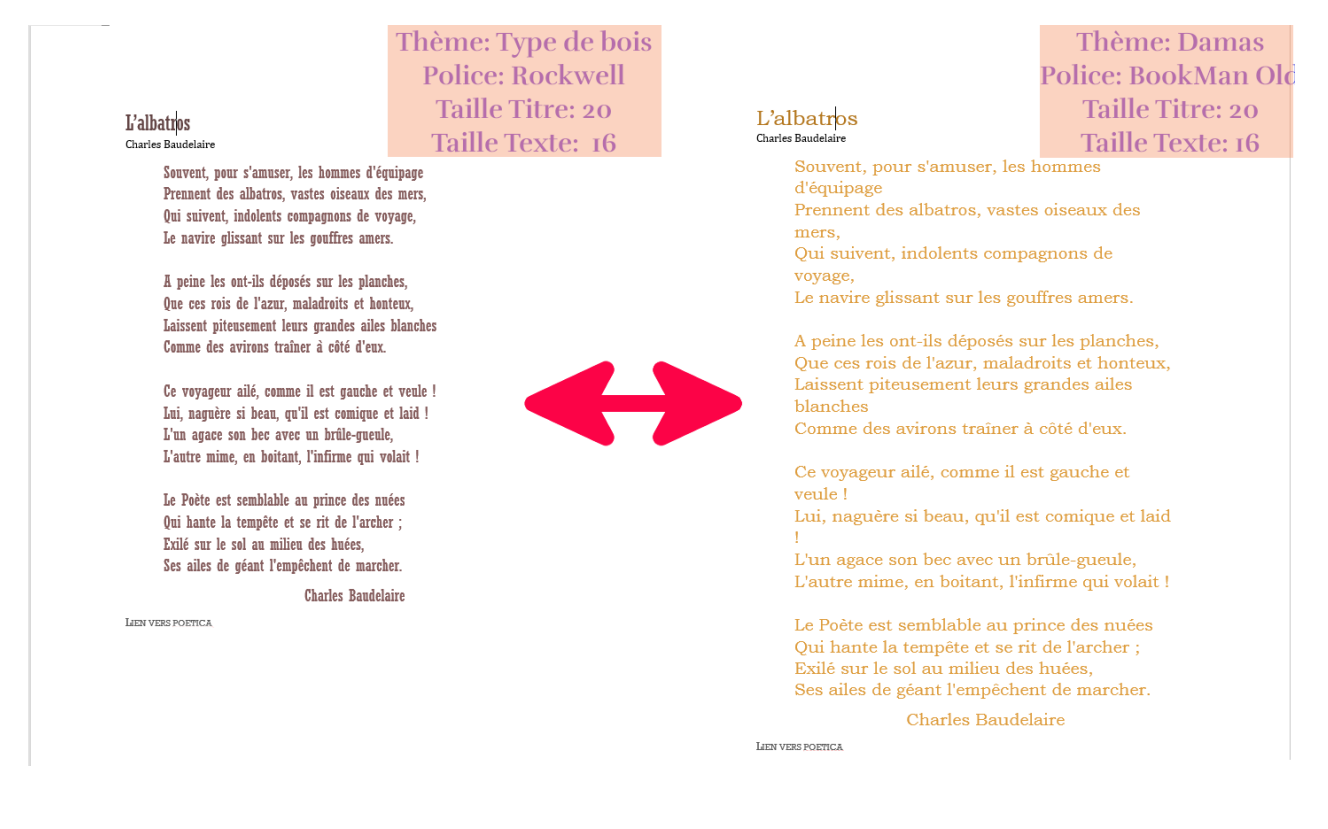

### <span id="page-4-0"></span>4. Comment ajouter un titre dans un document Word

*Comment ajouter un titre ou un sous-titre ? Comment appliquer un style de titre ? Comment personnaliser un style de titre ?*

Par défaut, le texte que vous saisissez apparaît en style **Normal**. Mais, vous aurez aussi besoin de saisir des **titres** et parfois des **sous-titres** pour **structurer votre document.**

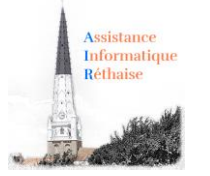

Le meilleur moyen d'**ajouter des titres** dans Word consiste à **appliquer des styles**. Vous pouvez utiliser les **styles intégrés** ou les **personnaliser**.

<span id="page-5-0"></span>Appliquer un style de titre avec Word ?

- Tapez le texte de votre titre, puis sélectionnez-le.
- Via l'onglet **Accueil**, allez sur le groupe **Styles** puis sélectionnez le style de titre de votre choix. Si aucun style ne vous convient, cliquez sur le bouton Autres **in all** pour développer la galerie **Styles rapides**.

**Remarque :** Pour voir comment le texte sélectionné apparaîtra selon les styles choisis, placez votre pointeur sur un style en particulier et prévisualisez ainsi le résultat.

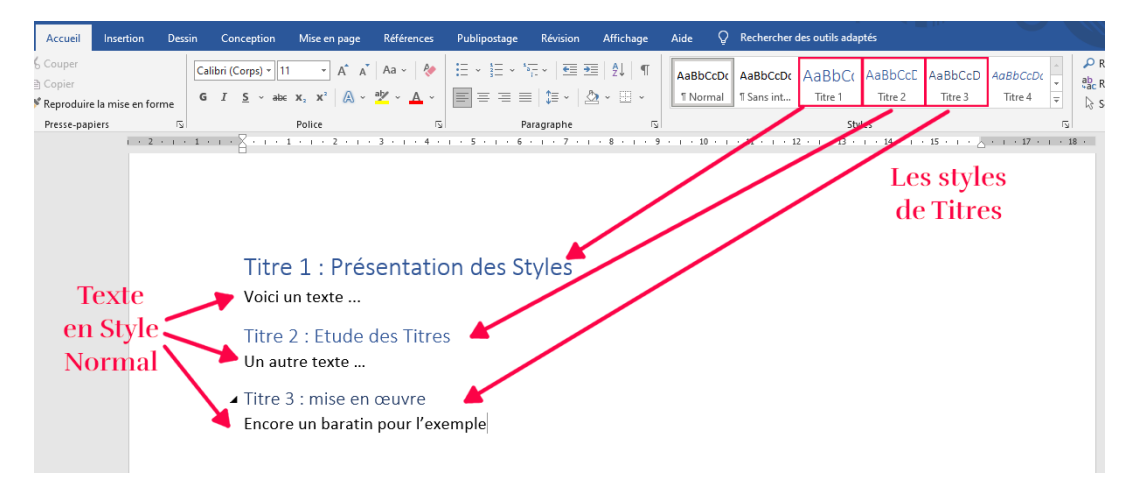

**Astuce :** Vous pouvez aussi faire un clic droit sur le texte sélectionné, choisir **Styles** et voir la liste :

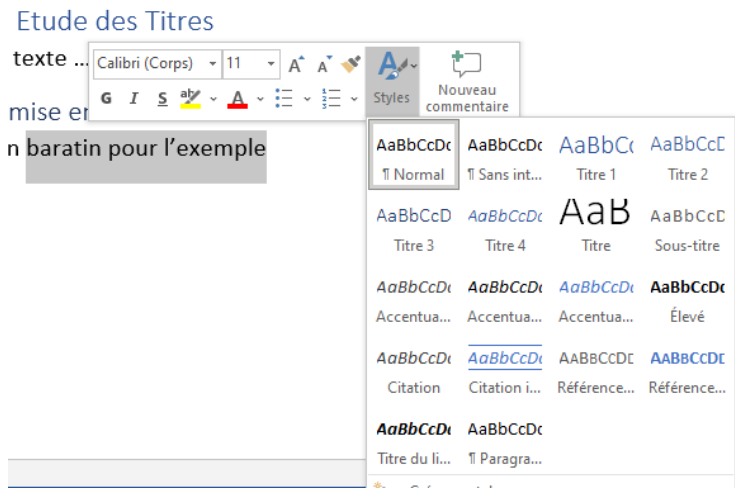

**Remarque :** Si le style que vous recherchez ne figure pas dans la galerie Styles rapides, appuyez sur CTRL+MAJ+S pour ouvrir le volet Office **Appliquer les styles**. Sous **Nom de style**, tapez le nom du style voulu. La liste affiche uniquement les styles que vous avez utilisés dans votre document, mais vous pouvez taper le nom de tout autre style défini pour ce document.

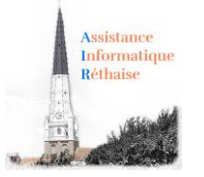

#### <span id="page-6-0"></span>Personnaliser un style de titre avec Word ?

Vous pouvez modifier la police et la mise en forme d'un style de titre.

- Sélectionnez le texte du titre que vous souhaitez personnaliser.
- Sous l'onglet **Accueil**, dans le groupe **Styles**, sélectionnez le style de titre que vous souhaitez personnaliser.
- Effectuez les modifications souhaitées. Vous pouvez, par exemple, modifier la police, la taille ou la couleur.
- Sous l'onglet **Accueil**, dans le groupe **Styles**, cliquez avec le bouton droit sur le style de titre que vous avez personnalisé, puis cliquez sur **Mettre à jour le titre pour correspondre à la sélection**.

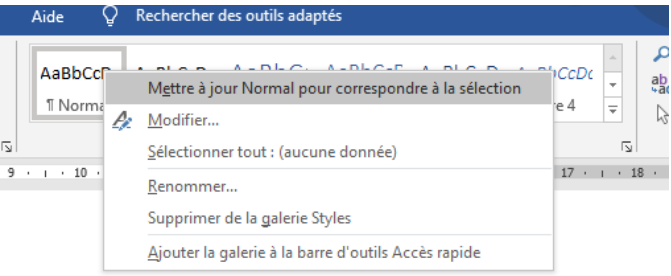

A chaque fois que vous appliquerez ce style de titre dans votre document, le style de titre influera / remplacera vos personnalisations.

• Vous pouvez aussi cliquer sur **Modifier** et **obtenir** alors cette fenêtre d'édition plus complète.

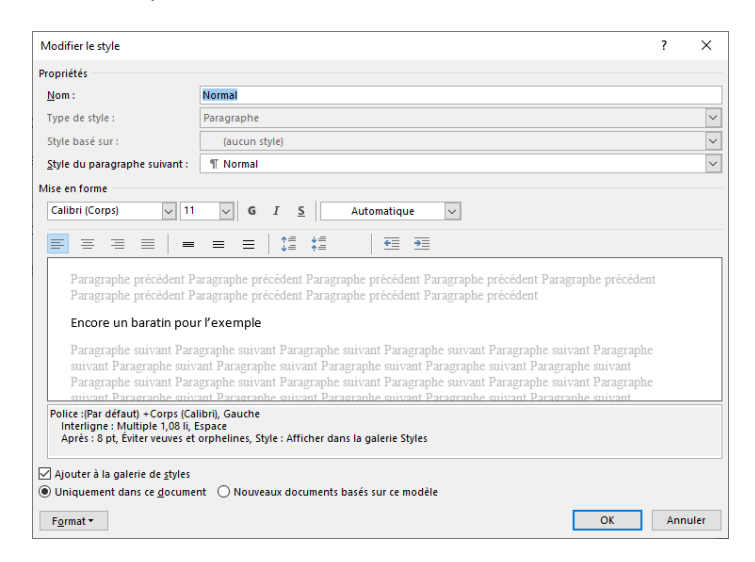

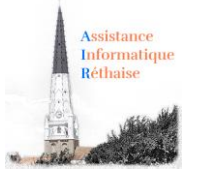

#### 5. Comment insérer un En-tête ou un Pied de page dans Word

<span id="page-7-0"></span>*Comment insérer un en-tête ou un pied de page dans un document Word ?*

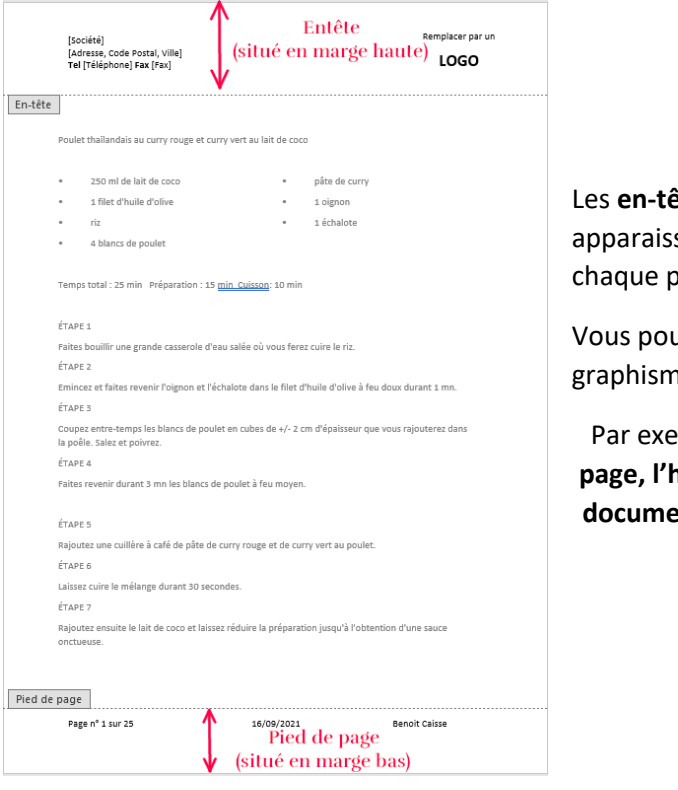

et es les pieds de page sont les zones qui sent dans les **marges haute** et **basse** de page dans un document.

uvez insérer ou modifier le texte ou les nes dans les **en-têtes** et les **pieds de page**.

emple, vous pouvez ajouter des **numéros de page, l'heure, la date, un logo de société, le titre du document, le nom du fichier** ou **le nom de l'auteur.**

#### *Exemple d'entête* : « *Société, Adresse, Ville, Code postal, Tel, Fax, Logo* »

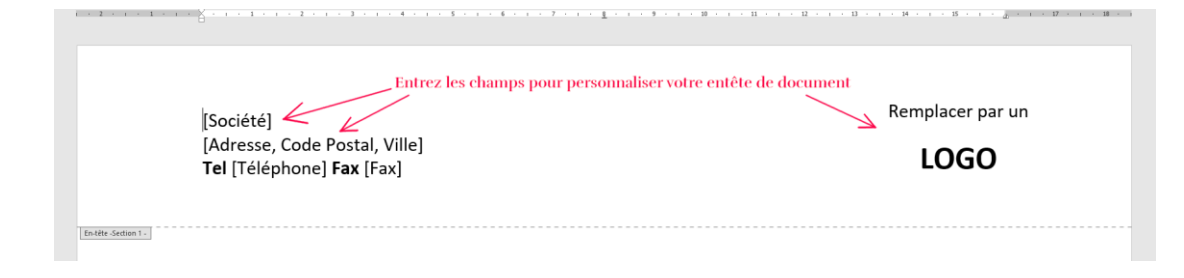

#### *Exemple de pied de page* : « *N° de page, Nombre total de pages, Date et Auteur* »

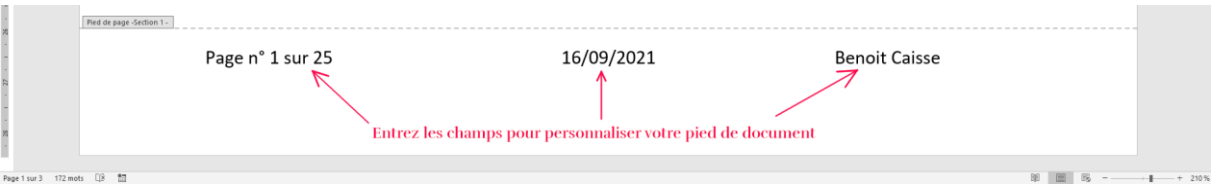

Pour accéder à l'entête comme au pied de page, cliquez sur l'onglet **Insertion** puis sur **En-tête ou Pied de page**.

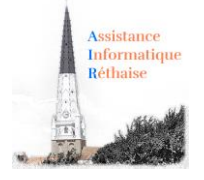

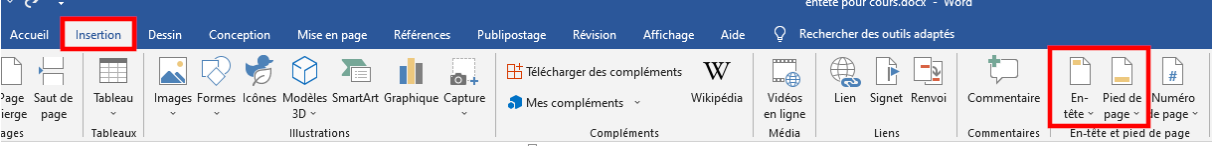

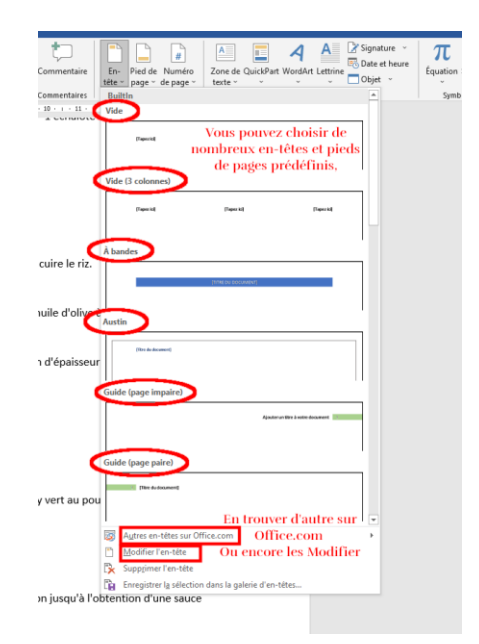

Vous pouvez utiliser des **en-têtes et pieds de page prédéfinis** en les choisissant dans les **listes proposées**, ou décider de **composer votre propre en-tête et pied de page** en cliquant sur « **Modifier** ».

Si c'est le cas, vous avez alors accès à un menu supplémentaire concernant la **création des entêtes et pieds de page** :

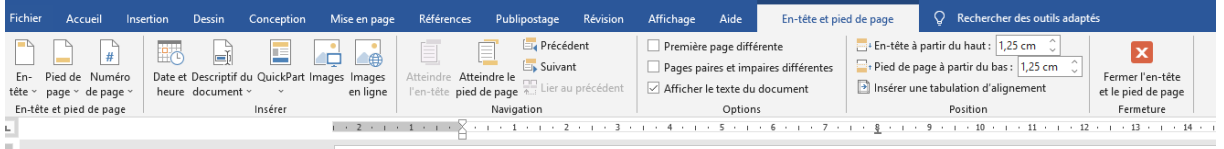

En utilisant les différentes options à votre disposition, vous pourrez paramétrer votre document selon vos propres choix :

- **Numéro de page**
- **Date** et **heure** (avec actualisation),
- **Première page différente**,
- **Marges de l'en-tête** et **du pied de page**, Etc….

Pour insérer le **nombre total de pages** d'un document dans un pied de page par exemple, on pourra utiliser un champ spécifique (« **Numpages** »). Pour cela, on pourra utiliser la procédure suivante :

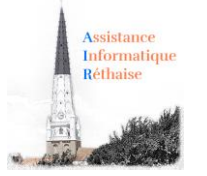

#### Dans le **menu Insertion**, cliquer sur « **QuickPart** » et choisir « **Champ** »

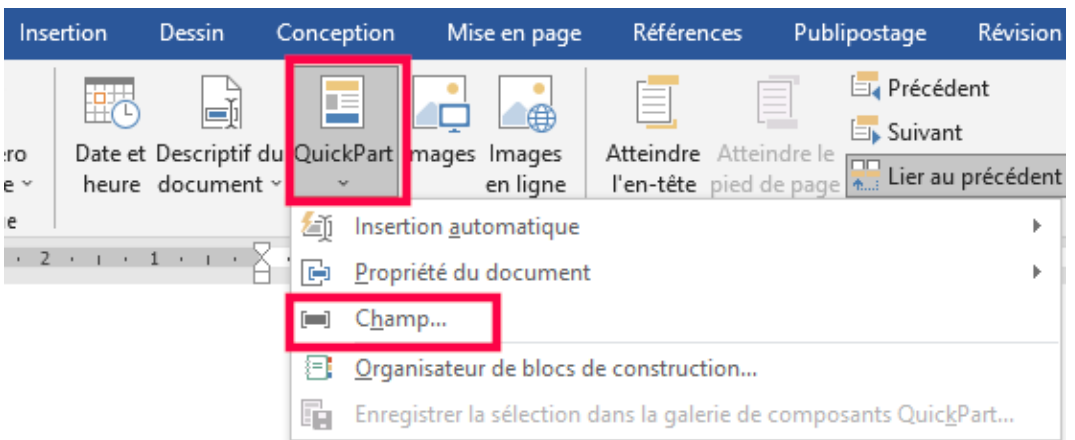

#### Puis rechercher le champ « **Numpages** » dans la **liste déroulante**.

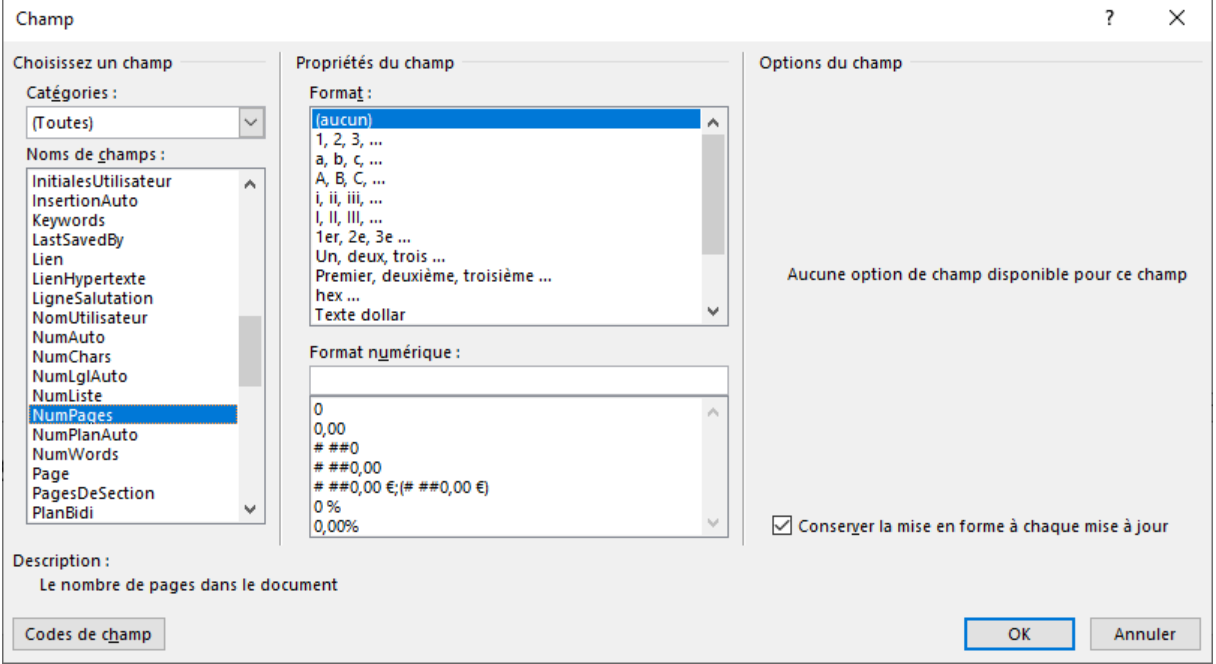

#### Cliquer ensuite sur **OK**.

Lorsque l'**en-tête** et le **pied de page** sont réalisés, il suffit de cliquer sur **Fermer** (ou cliquer directement dans le texte de votre document) pour voir l'en-tête et le pied de page devenir gris, le texte réapparaître et redevenir accessible.

#### *Utilisation*

Un double clic sur une en-tête ou un pied de page permet d'accéder directement à l'édition de ceuxci.

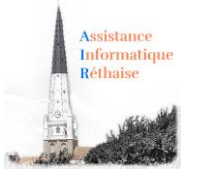

#### 6. Comment insérer un Saut de page avec Word

<span id="page-10-0"></span>Vous pouvez insérer un **saut de page** n'importe où dans votre document ou préciser à Word l'emplacement des sauts de page automatiques. Si vous insérez des **sauts de page manuels** dans des documents contenant plusieurs pages, vous risquez de devoir les réinsérer au fur et à mesure de vos modifications. Pour éviter cette opération délicate, vous pouvez définir des options pour contrôler l'emplacement des sauts de page automatiques dans Word.

<span id="page-10-1"></span>Insertion manuel d'un saut de page avec Word

- Cliquez à l'emplacement où vous souhaitez commencer une nouvelle page.
- Dans l'onglet **Insertion**, dans le groupe **Pages**, cliquez sur **Saut de page**.

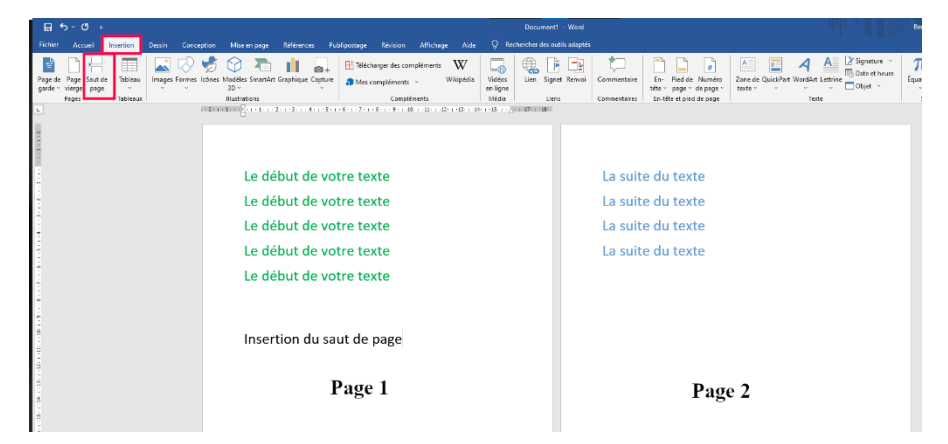

**Astuce** : tapez Ctrl Entrée déclenche l'insertion d'un saut de page manuel.

<span id="page-10-2"></span>Insérer d'autre type de saut avec Word

- Cliquez à l'emplacement où vous souhaitez commencer le saut.
- Dans l'onglet **Mise en page**, dans le groupe **Mise en Page,** cliquez sur le menu déroulant **Saut de page** et choisissez selon vos besoins

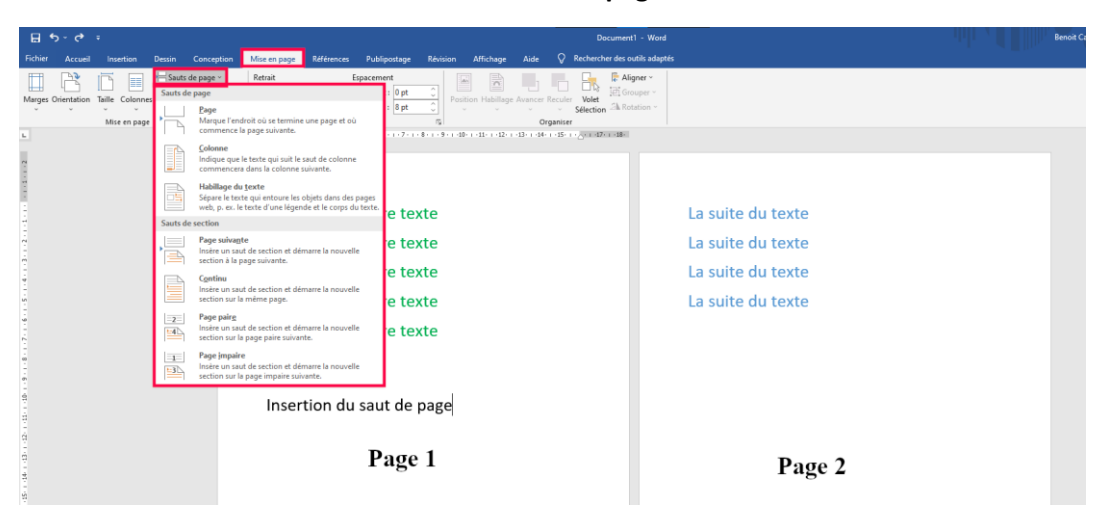

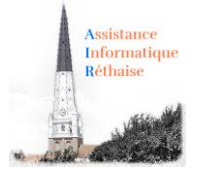

<span id="page-11-0"></span>Spécifier un saut de page avant un paragraphe dans Word ?

- Sélectionnez le paragraphe que vous voulez insérer après le saut de page.
- Dans l'onglet **Accueil** (ou Mise en page selon les versions), cliquez sur le lanceur de boîte de dialogue **Paragraphe**, puis sur l'onglet **Enchaînements**.
- Activez la case à cocher **Saut de page avant**.

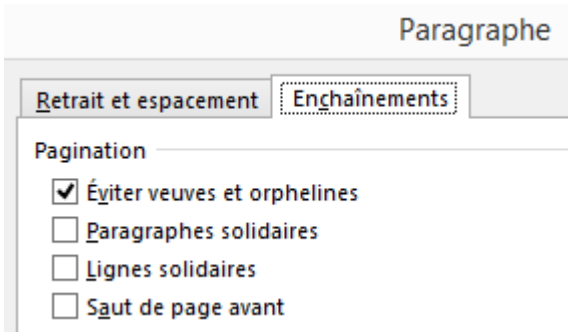

### 7. Choix et réglage des tabulations avec Word

<span id="page-11-1"></span>*Word : Comment régler les tabulations avec la règle ? Comment régler les tabulations avec le ruban Word ? Comment insérer des points de suite entre deux tabulations ? Comment faire des pointillés ?*

<span id="page-11-2"></span>1- Les tabulations avec Word, comment les régler ?

La pose de **tabulation** dans un document permet de **positionner du texte à un endroit précis** de façon uniforme. Il est aussi possible, grâce aux **tabulations**, d'insérer des **points de suite**.

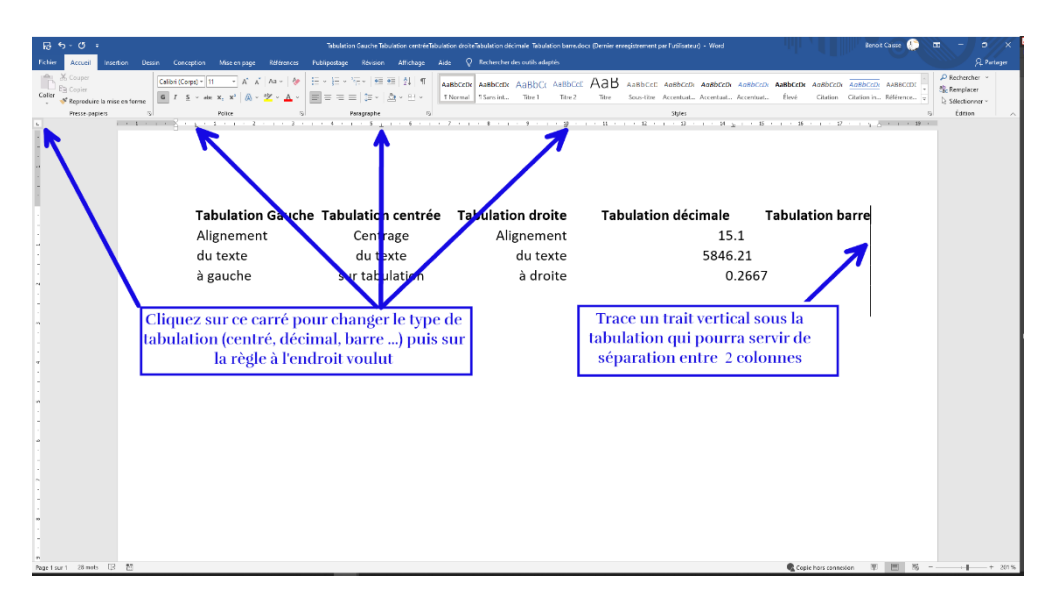

<span id="page-11-3"></span>Comment régler les tabulations à l'aide la règle Word ?

**N'oubliez pas de sélectionner au préalable l'ensemble des paragraphes concernés.**

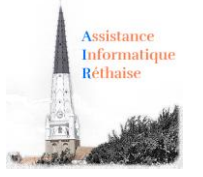

*Remarque : Quand les tabulations sont posées, il faut utiliser la touche Tabulation pour accéder à la position du taquet de tabulation.*

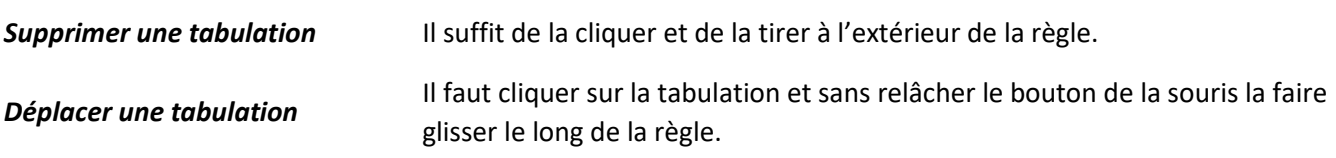

#### <span id="page-12-0"></span>Comment régler les tabulations à l'aide du ruban Word ?

- Cliquer sur le lanceur de boîte de dialogue (bouton flèche) en bas à droite du groupe **Paragraphe** pour faire afficher la boîte de dialogue **Paragraphe**,
- Cliquer sur le bouton **Tabulations** situé en bas à gauche de la fenêtre.
- Dans la zone **Position** de la fenêtre **Tabulations** saisir une valeur, puis sélectionner l'alignement désiré dans la zone **Alignement** enfin cliquer sur le bouton **Définir**.
- Recommencer pour les autres tabulations et **OK**.

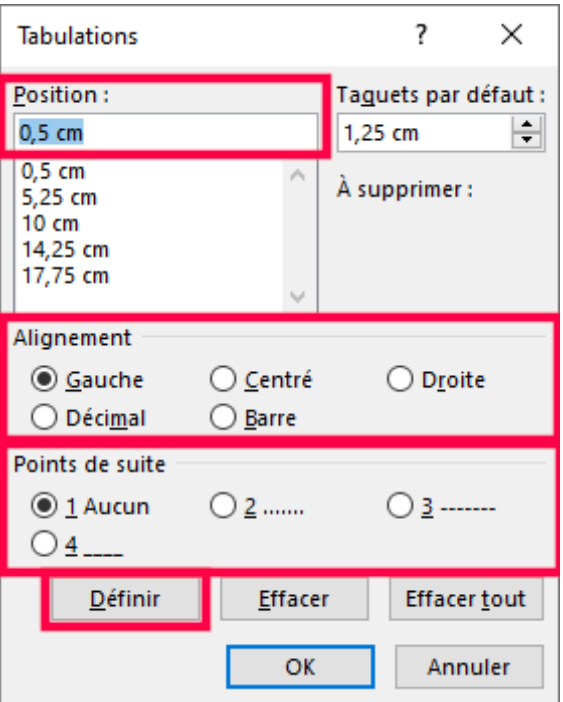

#### <span id="page-12-1"></span>2- Insérer des points de suite entre deux tabulations avec Word ?

Les **points de suite** permettent de placer des **signes** pour compléter l'espace entre deux tabulations, on peut choisir le **caractère de point de suite** à partir de la boîte de dialogue **Tabulations**. Un double clic dans la règle sur une tabulation suffit pour ouvrir la boîte de dialogue.

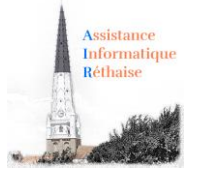

Les points de suite se placent avant le texte tabulé.

………………………………. points——————- tirets\_\_\_\_\_\_\_\_\_\_\_\_\_\_\_\_\_\_\_\_\_ soulignement

#### *Utilisation*

Les tabulations peuvent être réglées indépendamment pour chaque paragraphe.

La mise en forme d'un paragraphe est automatiquement dupliquée lors de la création du paragraphe suivant par appui sur la touche **Entrée**.